Janitza E-Learning Portal

O

# Manual Creating an alarm plan

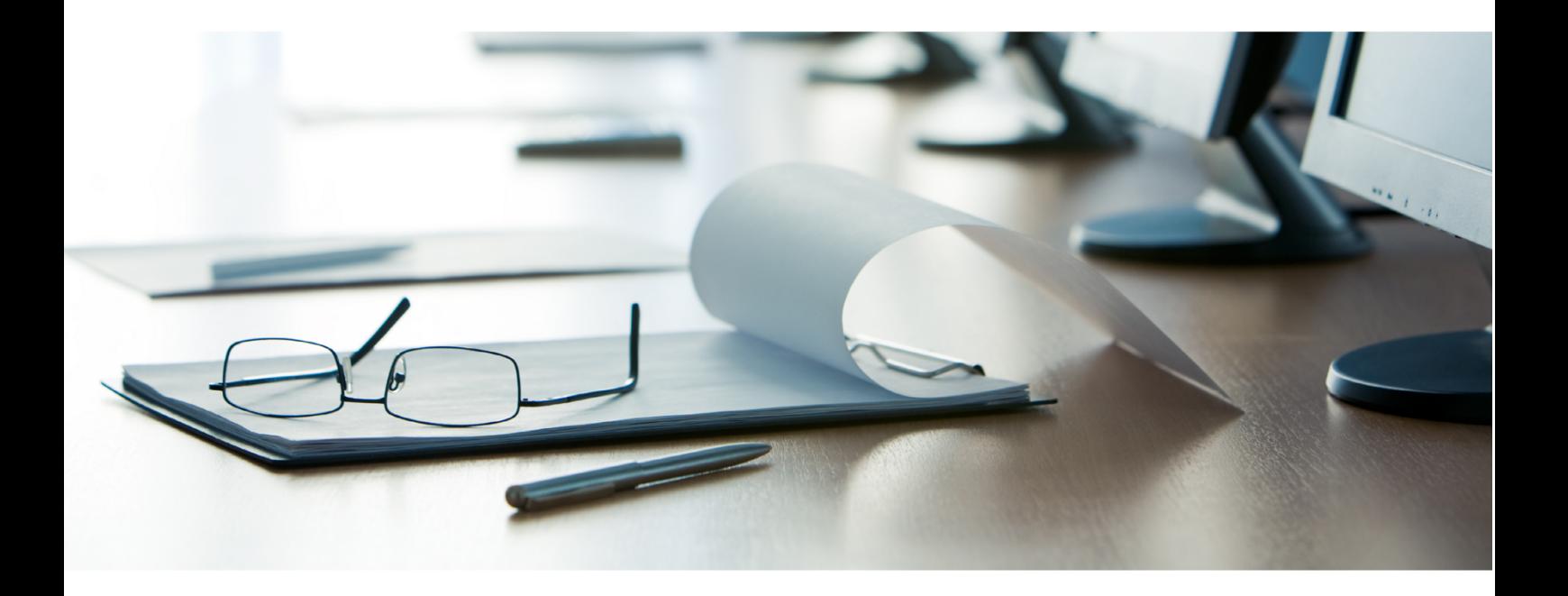

# **Janitza**®

# **Table of Contents**

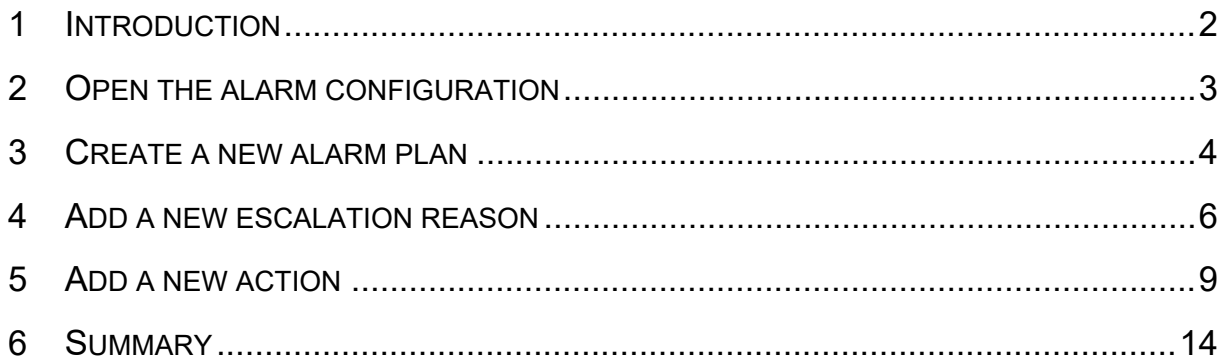

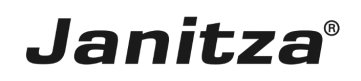

These instructions will teach you how to create an alarm plan for your project in GridVis Desktop. Alarm plans are a requirement for using the GridVis alarm system.

**Content** 

- • Opening alarm management
- Creating a new alarm plan
- $\blacksquare$  **Adding actions for an alarm plan**
- • Adding escalation levels to an alarm plan

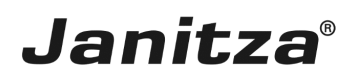

#### <span id="page-3-0"></span>**1 Introduction**

The GridVis software has a powerful alarm management feature starting with the **"Service"** edition and higher. This alarm management allows you to monitor parameters, such as online values, availability, events of all UMG measurement devices. All triggered alarms are listed in the alarm list and must be acknowledged by a responsible user.

The alarm management includes escalation levels that an alarm can reach. Certain conditions are defined. Once they are met, the alarm reaches a higher escalation level.

In addition to recording the alarms that have occurred in the alarm list, automatic actions can be defined that are executed in case of an alarm.

The alarm management consists of alarm plans that define the procedure in case of an alarm and alarm sources that describe what triggers an alarm.

These instructions will teach you how to create an alarm plan.

- f. To use the alarm system, the GridVis service must be installed.
- i Alarm plans and alarm sources can only be managed in the GridVis Desktop.
- Starting with GridVis 7.3, the alarm list can be called up in both GridVis Desktop and GridVis Energy.

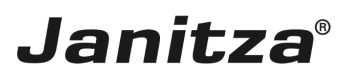

### <span id="page-4-0"></span>**2 Open the alarm configuration**

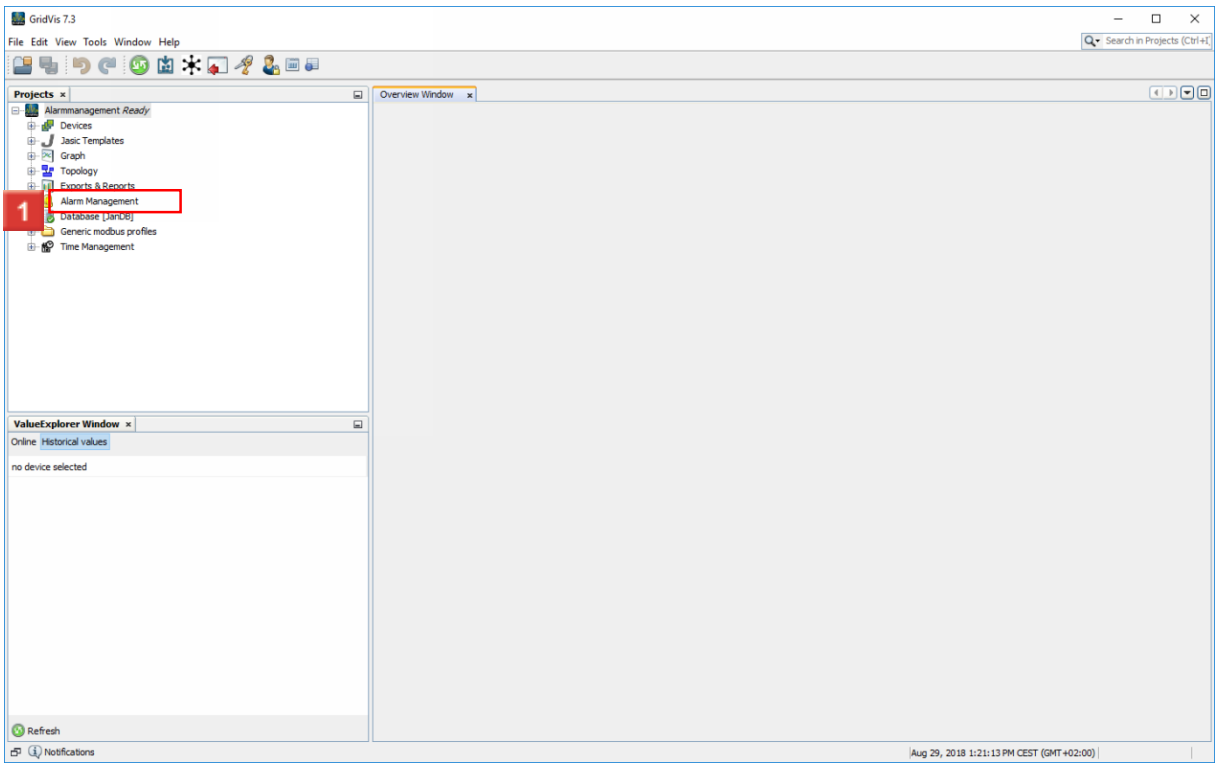

Double-click the **Alarm Management** list item.

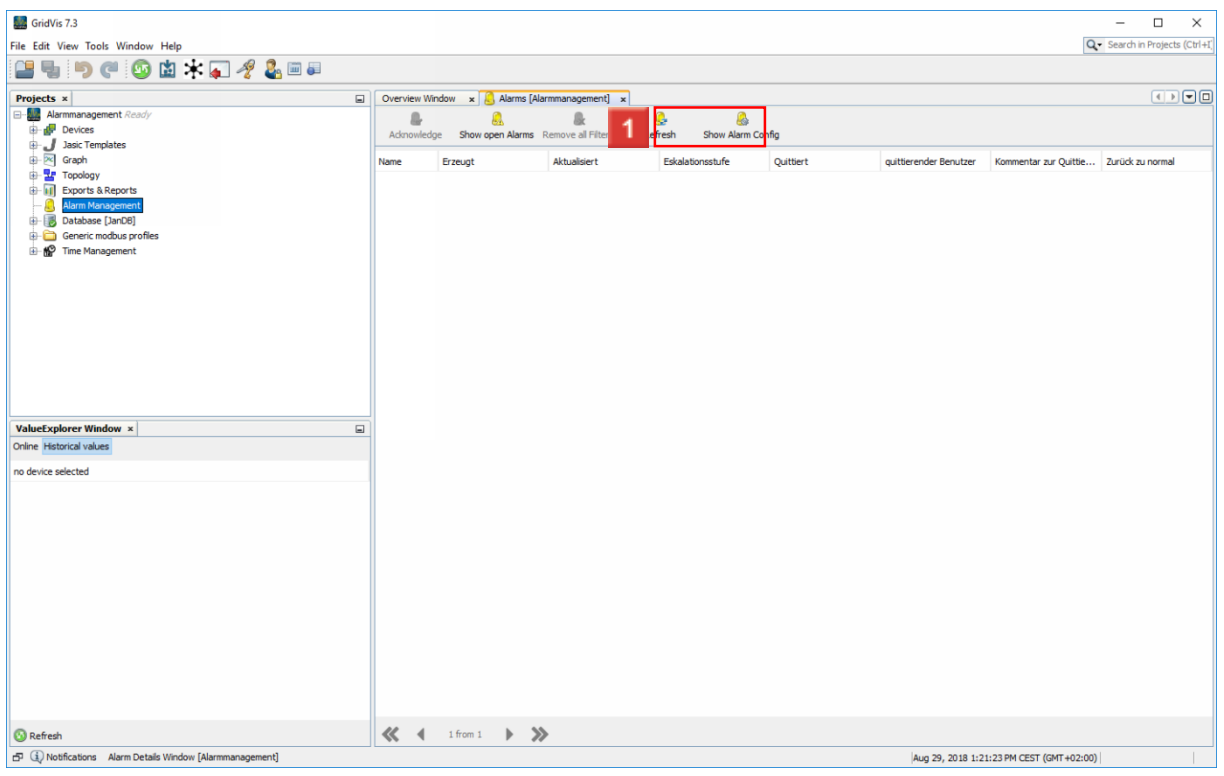

Click the **Show Alarm Config** button.

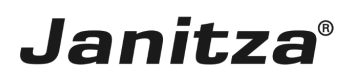

#### <span id="page-5-0"></span>**3 Create a new alarm plan**

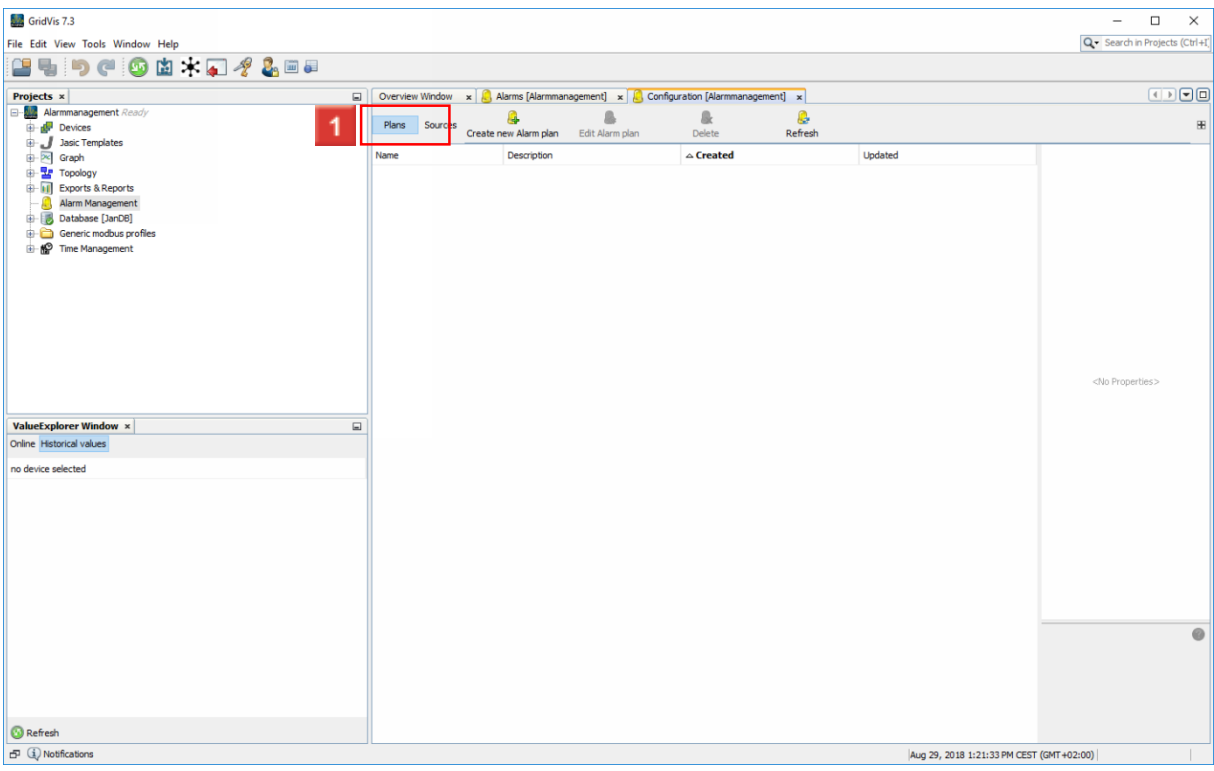

### Click the **Create new Alarm plan** button.

#### i To use the alarm management, you need at least one alarm plan.

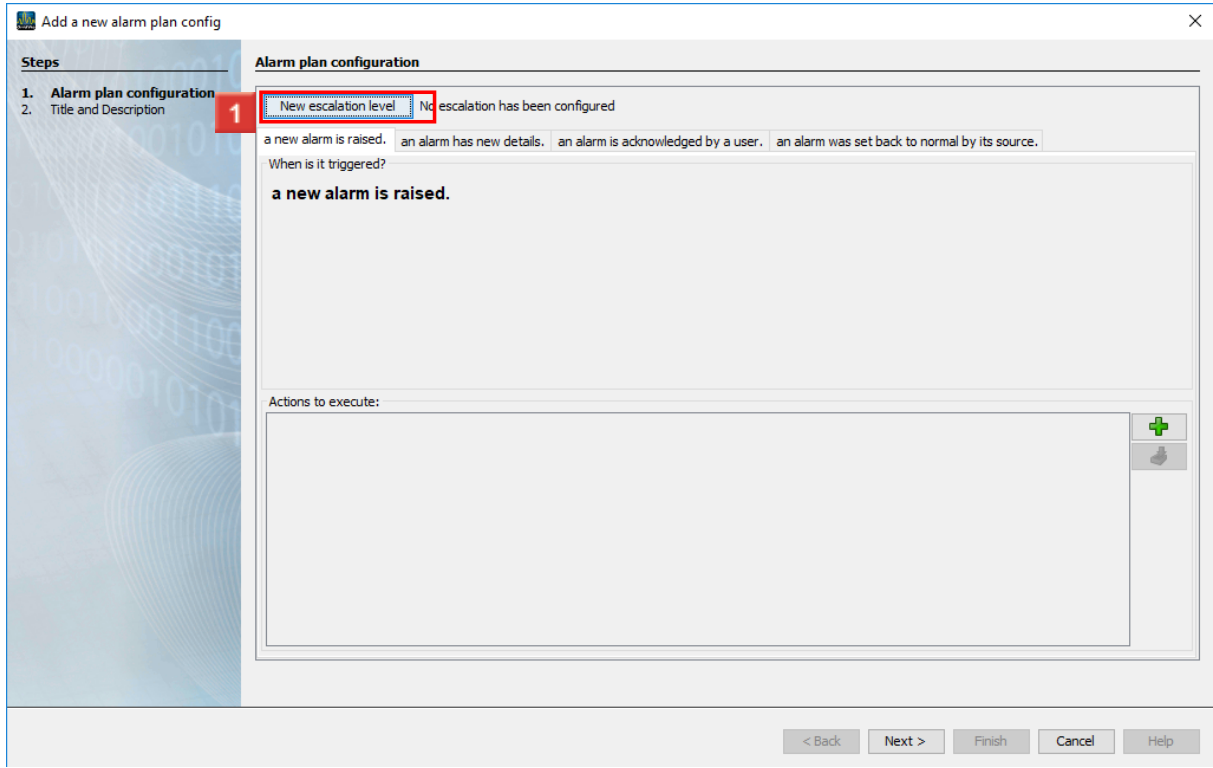

To add a new escalation level to the alarm plan, click the **New escalation level**.

page 4 of 14

- f. You can integrate several escalation levels into an alarm plan. An escalation level means that the alarm is raised to a higher level after a defined time if it has not yet been acknowledged at this time.
- i Regardless of an entry in the GridVis alarm list, actions can be executed in case of an alarm.
- $\mathbf{i}$
- i These actions can be triggered if:
- i **• A new alarm has been reported.**
- i **• An alarm has new details.**
- $\mathbf{i}$ • An alarm has been acknowledged by a user.
- i • An alarm is no longer current (the alarm requirement is no longer met).

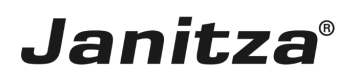

#### <span id="page-7-0"></span>**4 Add a new escalation reason**

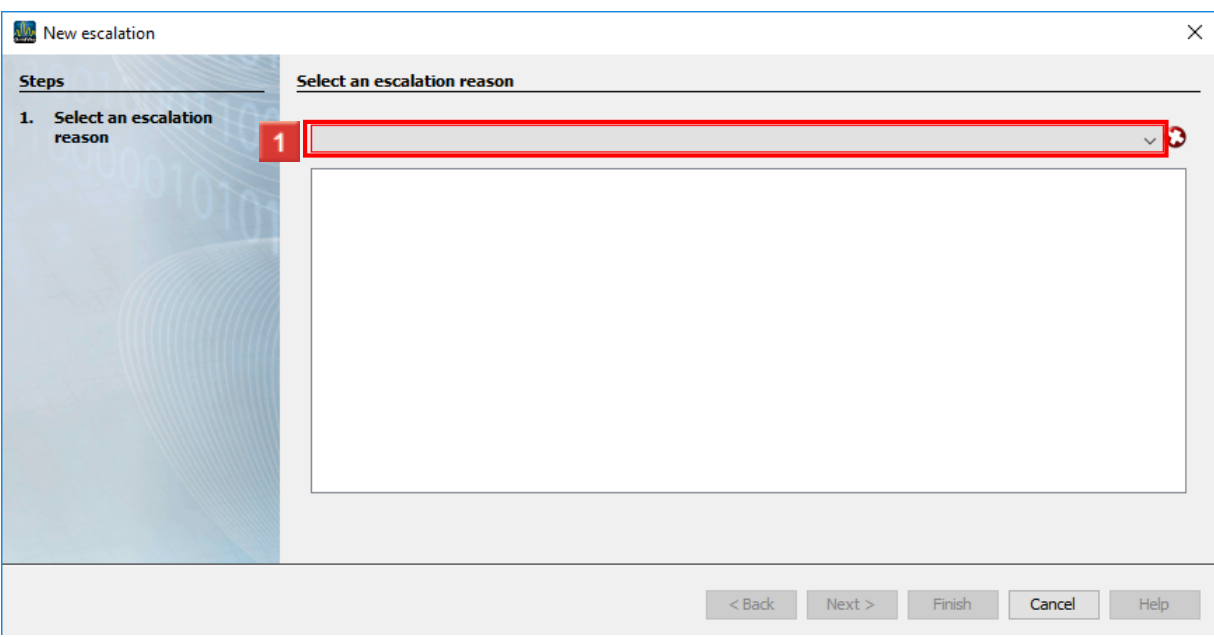

# **1** Click the dropdown button.

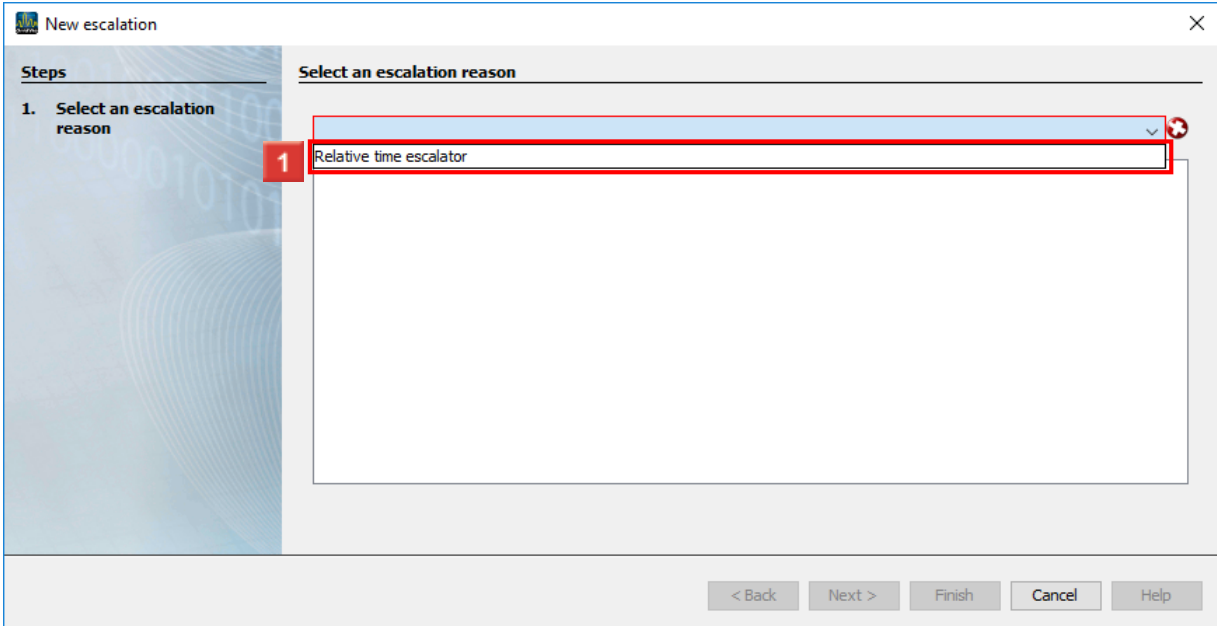

Click the **Relative time escalator** list item.

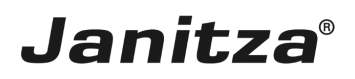

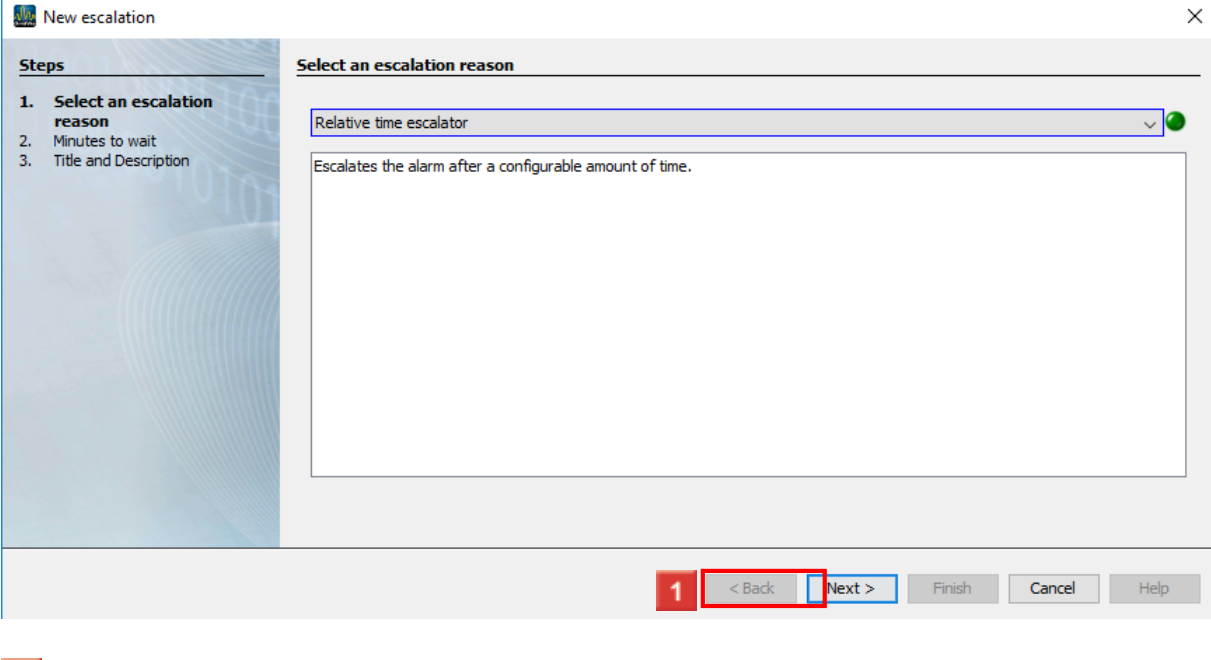

### **1** Click the **Next** button.

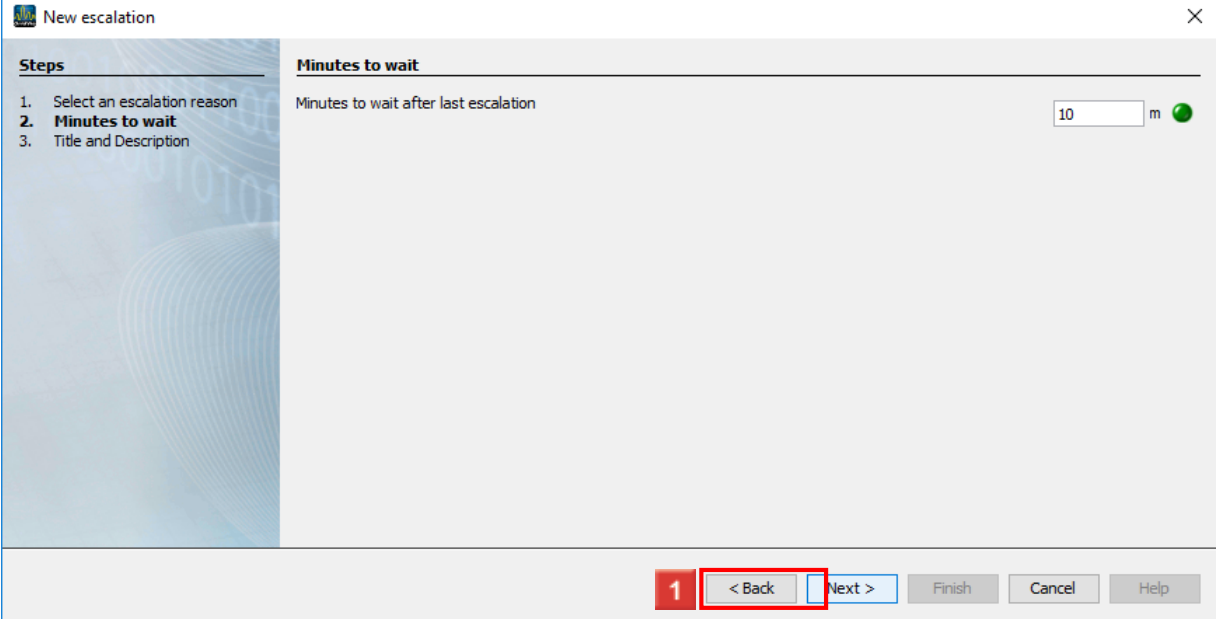

**1** Here, you enter the desired time period in the input field. Click the **Next** button to access the next step.

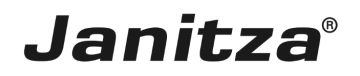

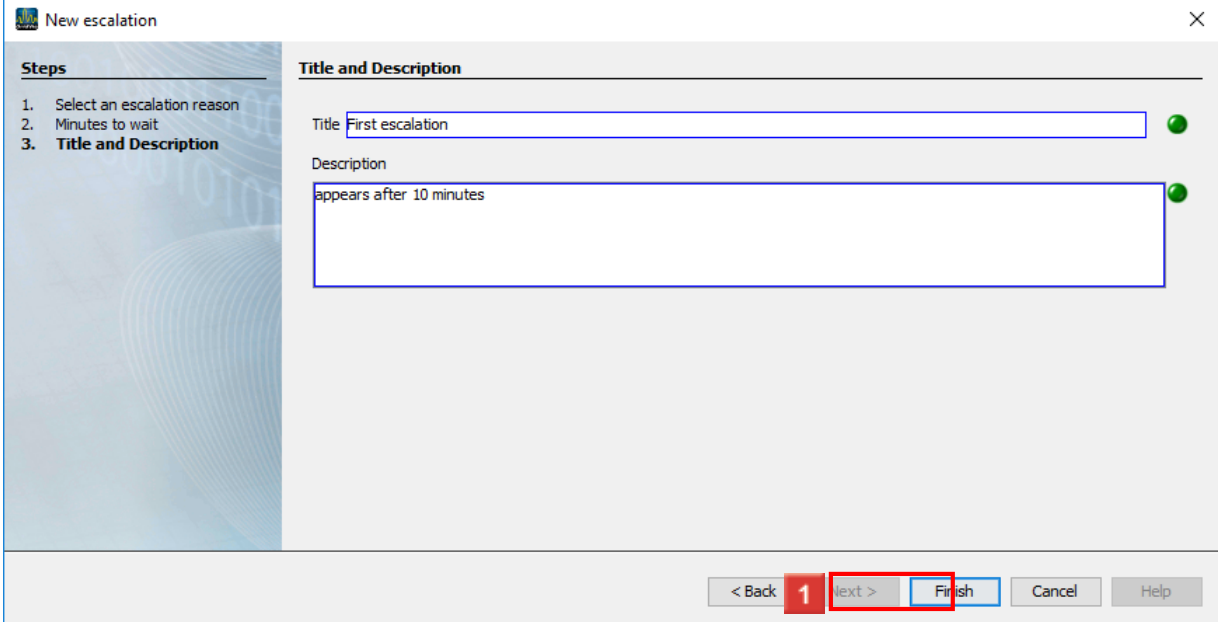

**H** Here, you enter a title and a description for your escalation.

Click the **Finish** button to access the next step.

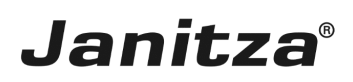

### <span id="page-10-0"></span>**5 Add a new action**

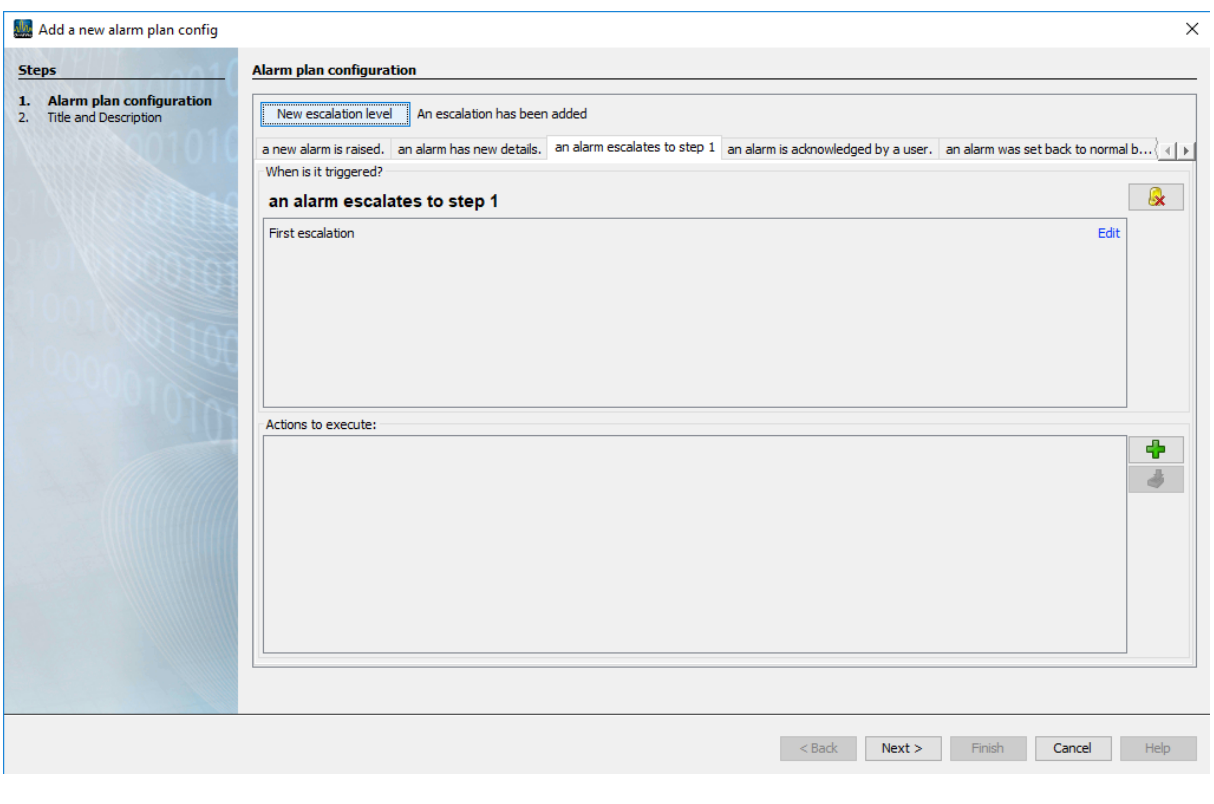

Click the **Add action**.

# $\overline{\begin{array}{c} \mathbf{2} \\ \mathbf{C} \end{array}}$  Click .

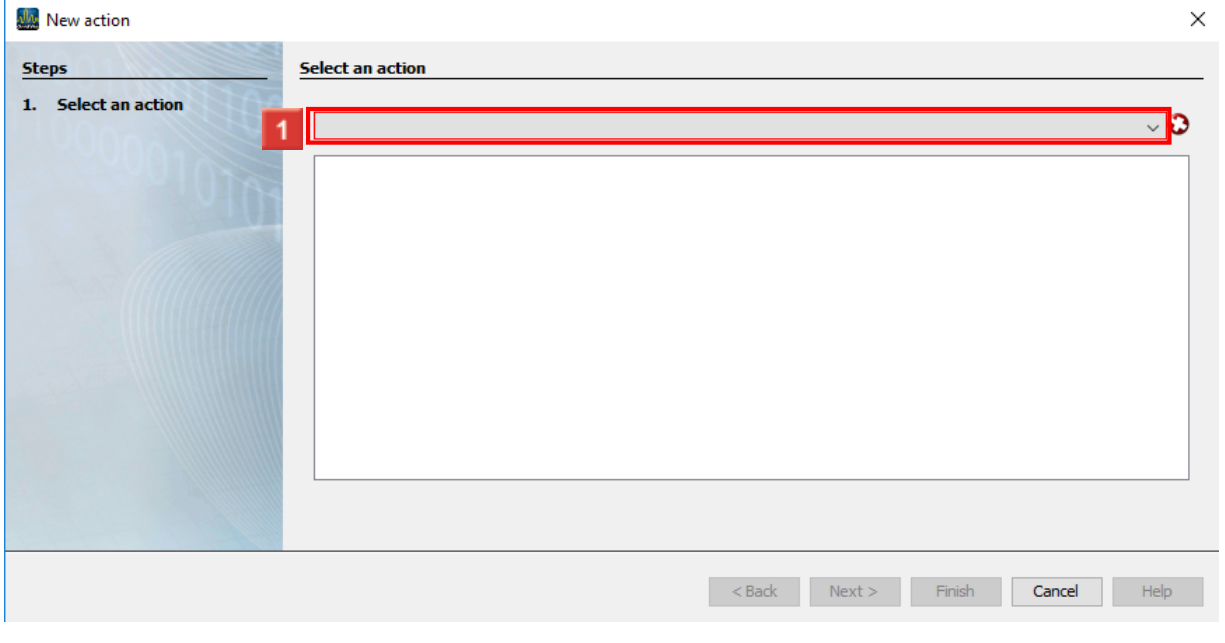

**1** Click the dropdown button.

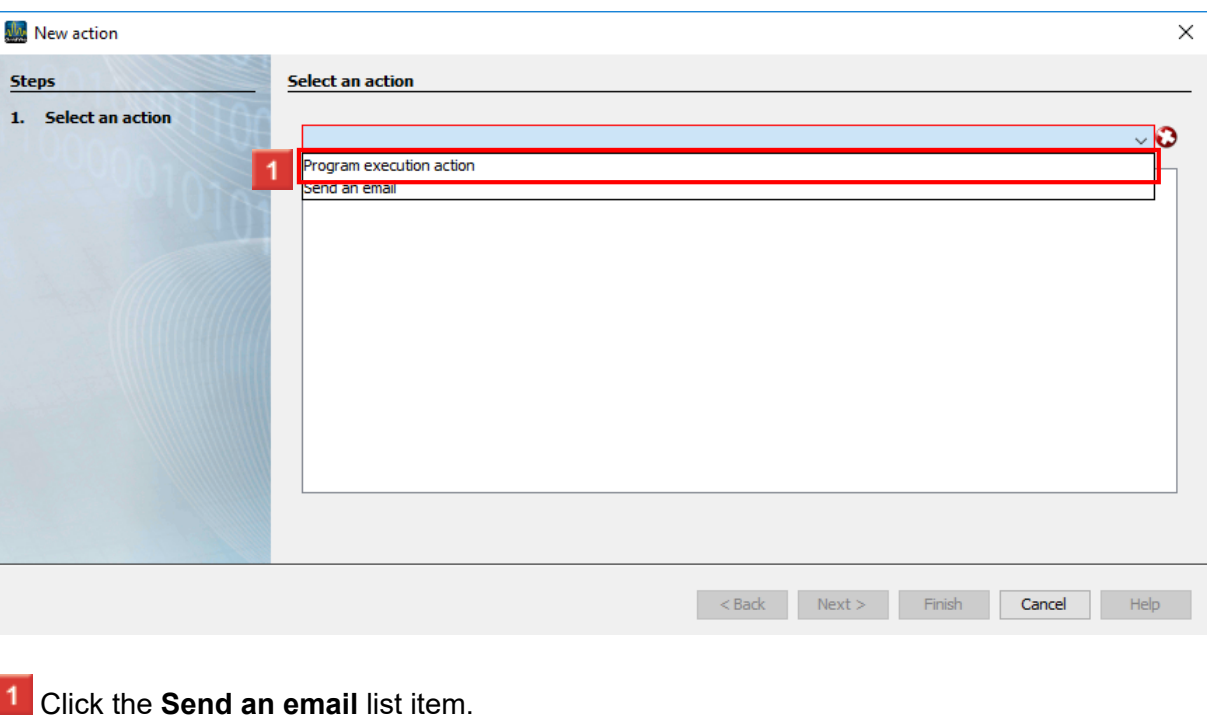

- f **Before** you use the **"Send an email"** option for an alarm event, configure your settings for the **"E-mail server"** in **"Service"** of your **"Service"** or **"Ultimate GridVis edition"**.
- i
- i You can access the **"E-mail server"** window in your **"Service"** or **"Ultimate"** GridVis edition under **"Navigation menu"** --> **"Settings"** --> **"E-mail"** (**"E-mail server**" tab).
- i
- i **If necessary, ask your network administrator for the access data of the "e-mail server".**

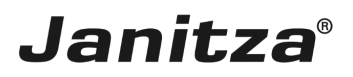

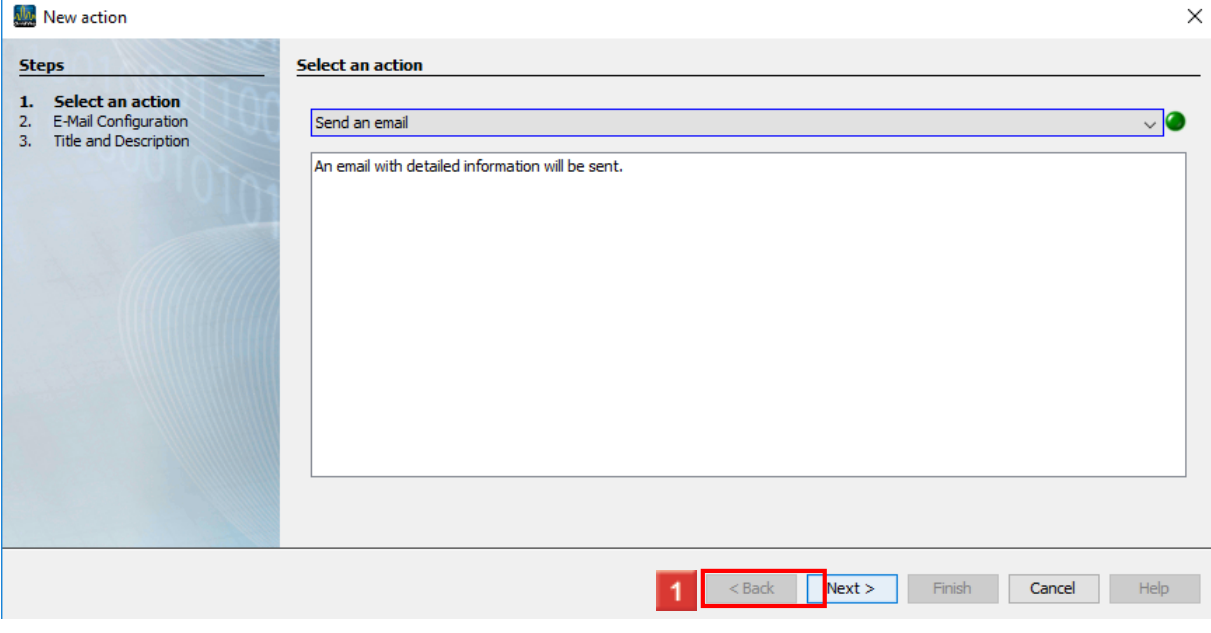

### **1** Click the **Next** button.

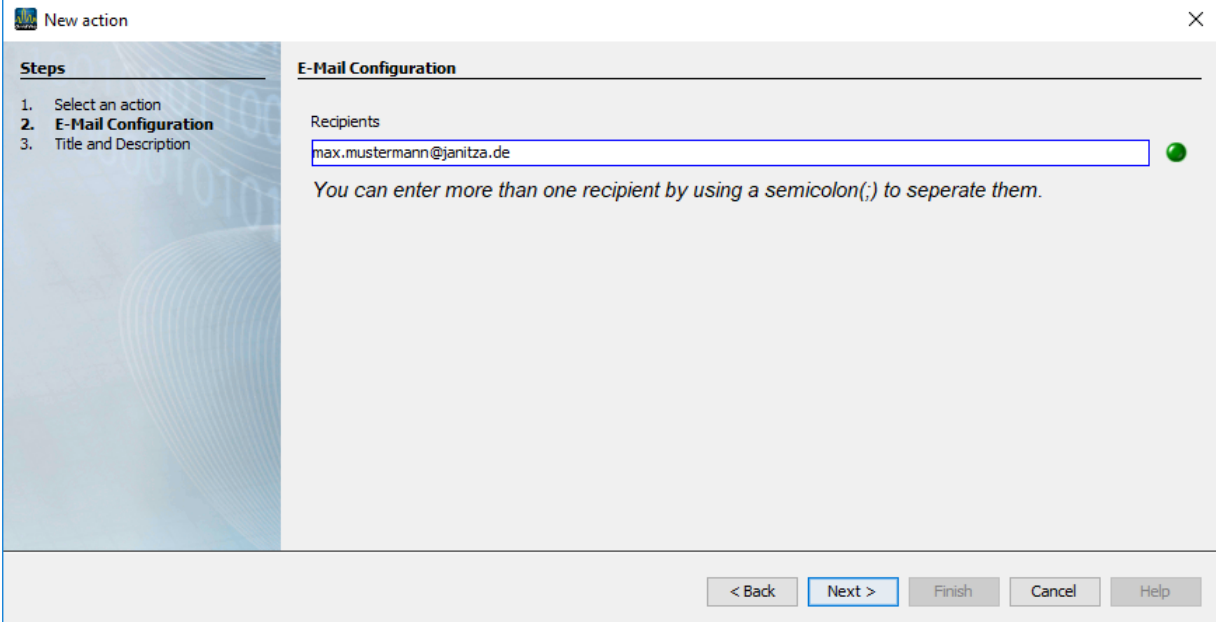

1 Here, you enter recipients.

Click the **Next** button to access the next step.

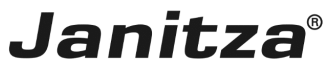

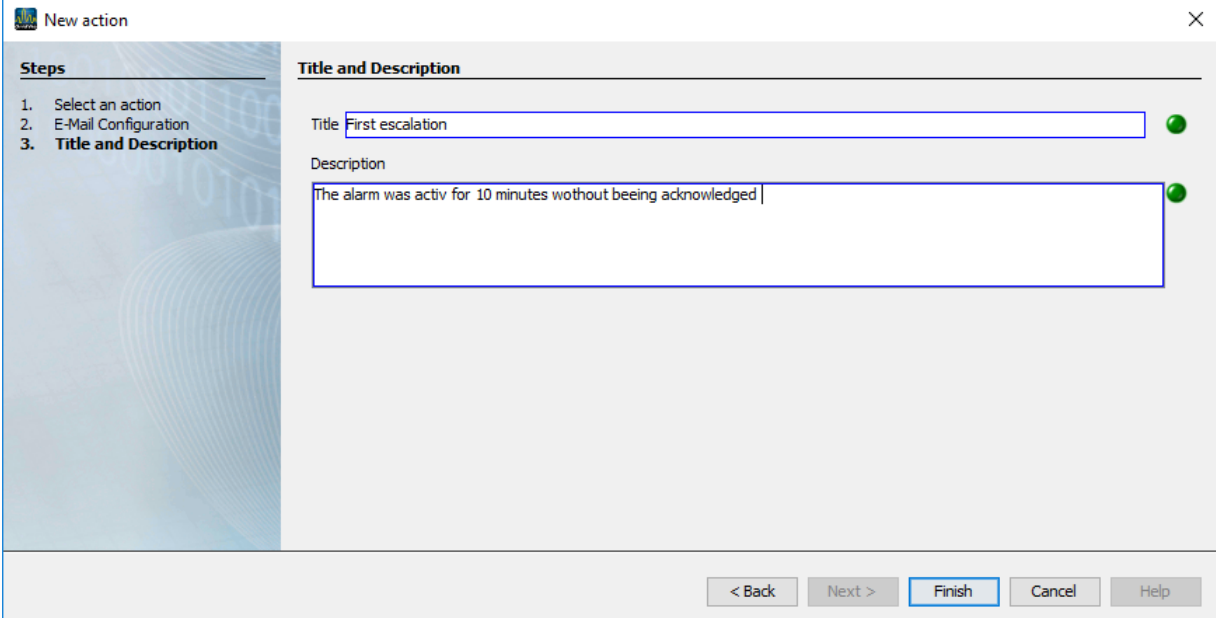

Here, you enter the title and description for the action in the corresponding text fields. Click the **Finish** button to access the next step.

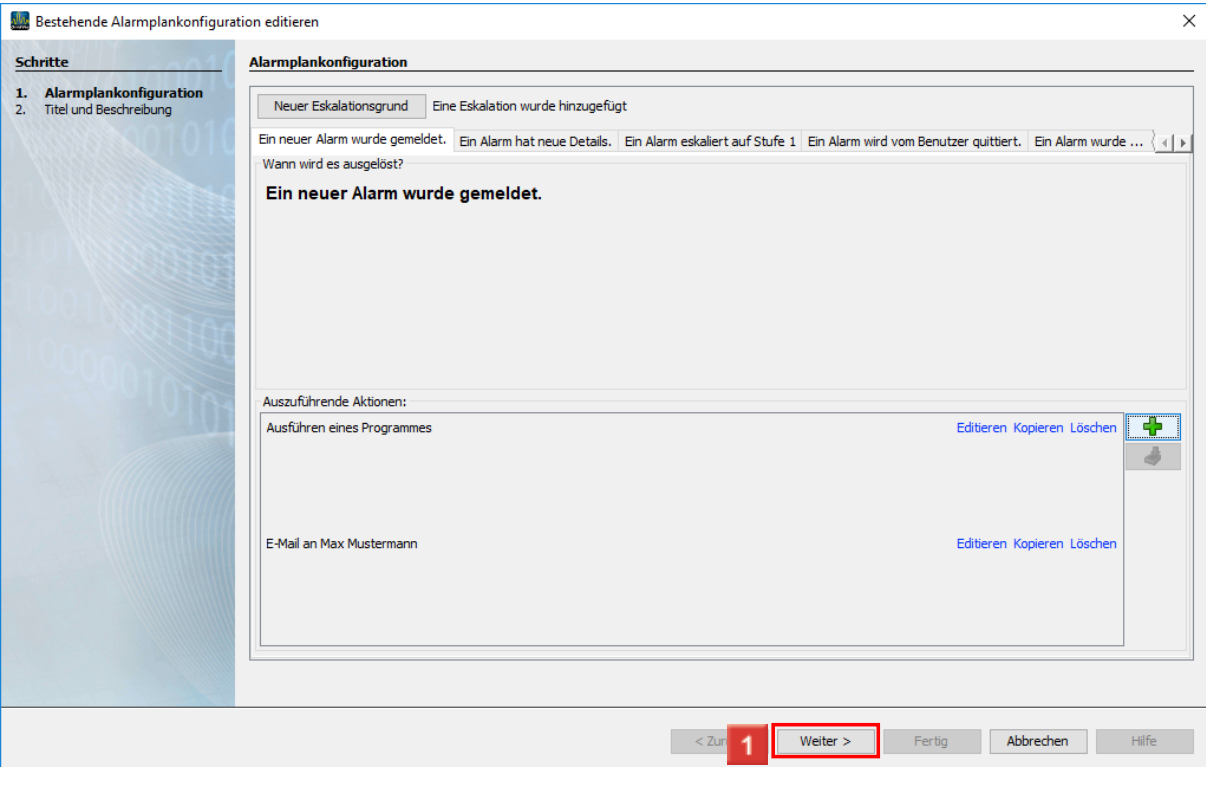

**1** Click the **Next** button.

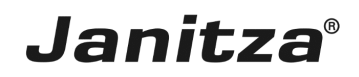

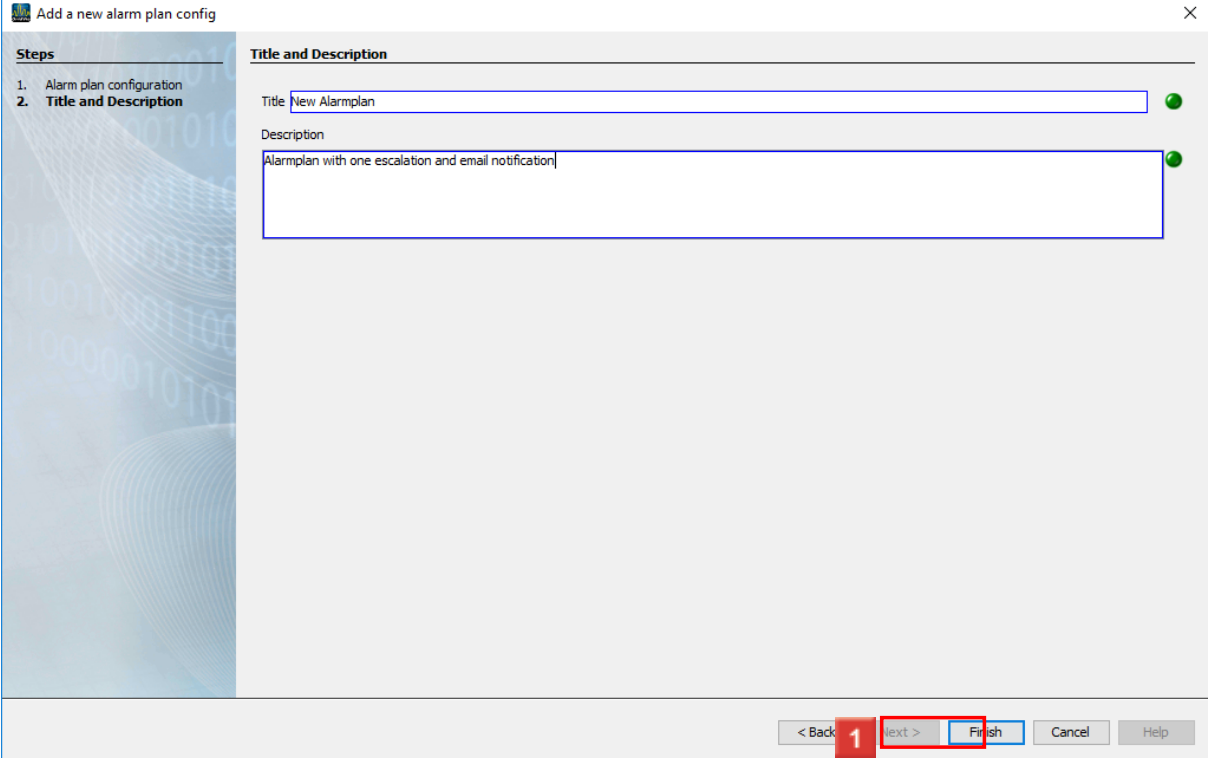

<u> 1989 - Johann Barbara, martxa a</u>

Here, you enter the title and description for the alarm plan in the corresponding text fields.

Click the **Finish** button to access the next step.

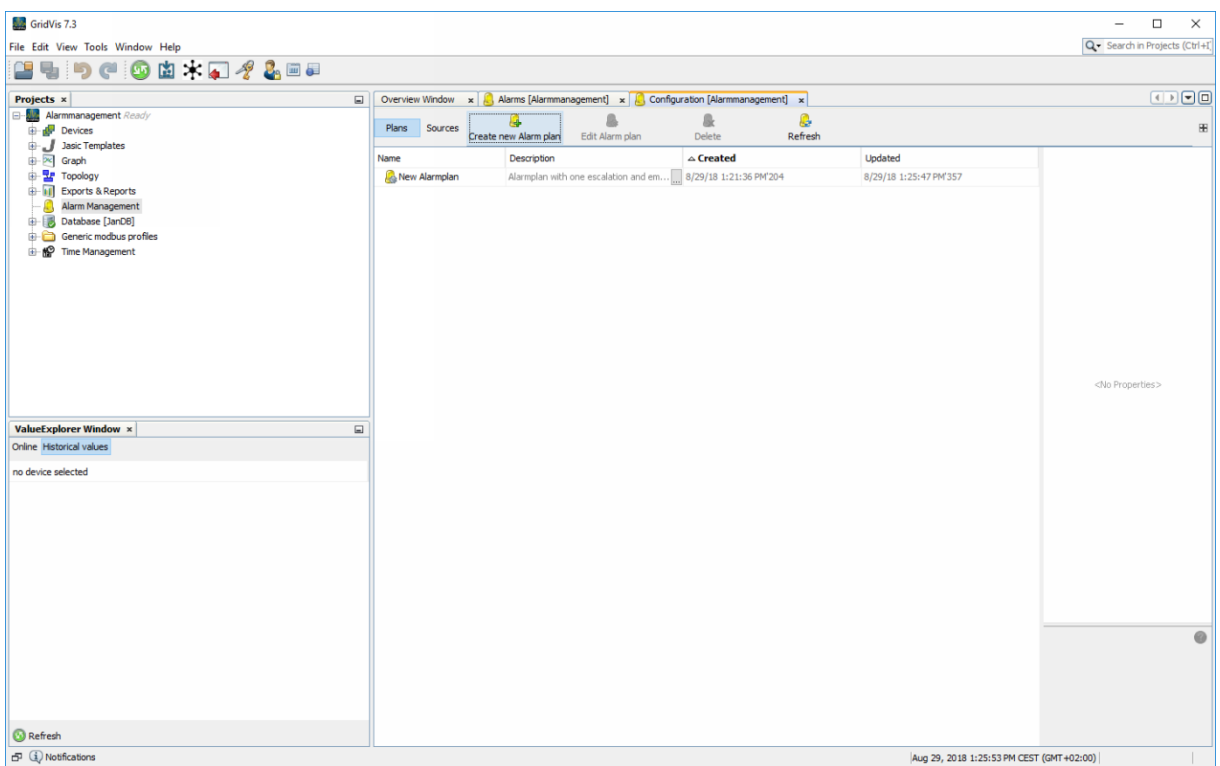

#### <span id="page-15-0"></span>**6 Summary**

Please enter your text here. General information Alarm plans determine how GridVis behaves in case of an alarm.

You can create several alarm plans.

Escalation levels

An alarm plan can contain any number of escalation levels.

You specify a time period after which an unacknowledged alarm escalates to the next higher escalation level.

Actions to execute

You can add any number of actions to an alarm plan.

The following two types are available:

- Program execution action
- Send an email.

These actions can be triggered if:

- **A new alarm was raised.**
- An alarm has new details.
- An alarm escalates to the next level.
- . An alarm has been acknowledged by a user.

• An alarm was sent back to normal. This means when the condition for the alarm is no longer met.

You can find out how to define an alarm source [here.](https://e-learning.janitza.de/publisher//dispatch.do?entity=553&usecase=deeplink&language=en-us&preview=false)